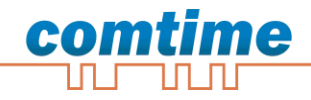

# **CT -VPN Server**

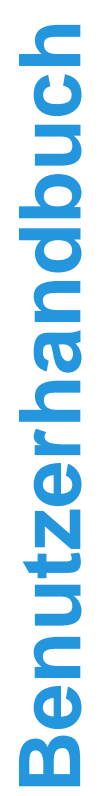

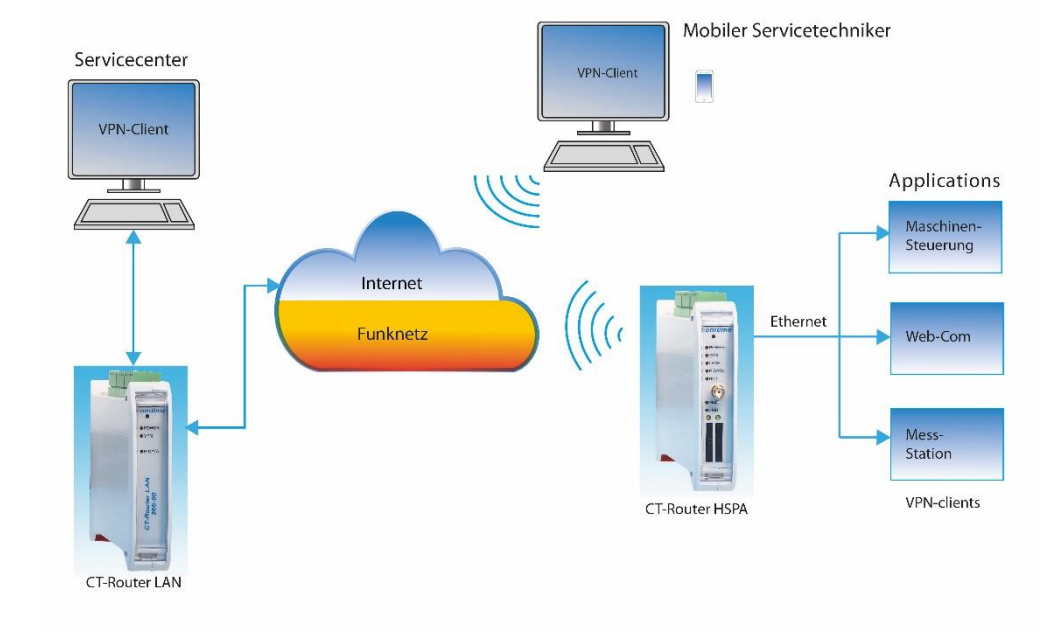

Die in dieser Publikation veröffentlichen Beiträge sind urheberrechtlich geschützt. Übersetzungen, Nachdruck, Vervielfältigung sowie Speicherung in Datenverarbeitungsanlagen bedürfen der ausdrücklichen Genehmigung der comtime GmbH.

© 2011 comtime GmbH Alle Rechte vorbehalten. comtime GmbH Gutenbergring 22 22848 Norderstedt Germany

Tel: +49 (0)40 55 44 89 40 Fax: +49 (0)40 55 44 89 45

Internet: [http://www.comtime-com.de](http://www.comtime-com.de/) email: [support@comtime-com.de](mailto:support@comtime-com.de)

Technische Änderungen vorbehalten.

Alle Warenzeichen und Produktbezeichnungen sind Warenzeichen, eingetragene Warenzeichen oder Produktbezeichnungen der jeweiligen Inhaber.

Alle Lieferungen und Leistungen erbringt die comtime GmbH auf der Grundlage der Allgemeinen Geschäftsbedingungen der comtime GmbH in der jeweils aktuellen Fassung. Alle Angaben basieren auf Herstellerangaben. Keine Gewähr oder Haftung bei fehlerhaften und unterbliebenen Eintragungen. Die Beschreibungen der Spezifikationen in diesem Handbuch stellen keinen Vertrag da.

Artikel-Nr.:

# Inhalt

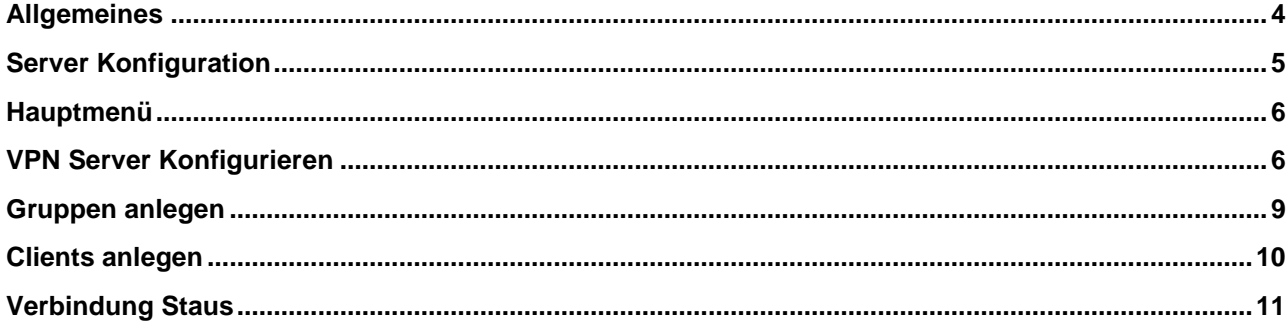

## **Allgemeines**

<span id="page-3-0"></span>Mit dem CT-VPN Server können Sie Ihre kompletten Netzwerke, Maschinen, Anlagen und Leitstellen flexibel und einfach miteinander verbinden und bedienen. Durch die 1:1 NAT Unterstützung können Maschinen, Steuerungen, Anlagen, etc. immer mit den gleichen IP-Adressen miteinander vernetzt werden.

Zertifikate für die zu verbindenden Geräte und für PC`s werden automatisch erstellt. Für die CT-Router Serie (LAN, ADSL, GPRS, UMTS, LTS) wird auch die VPN-Konfiguration Datei automatisch erstellt und kann inkl. Zertifikat in den Router eingespielt werden.

Fremdgerät können ebenso in das VPN-Portal eingebunden werden, vorausgesetzt sie unterstützen OpenVPN, p12 Zertifikate und TLS Authentication.

Den CT-VPN Server gibt es als gehostete Lösung in einem Rechenzentrum, als Virtuelle Maschine (VM) beim Kunden, oder als Server-Hardware Variante. Die Anzahl der VPN-Verbindungen ist frei skalierbar was Ihnen einen individuellen Aufbau Ihrer Projekte ermöglicht.

#### **Grundfunktionen**

- Anzahl der VPN-Tunnel frei skalierbar
- Autom. Erstellung von Zertifikaten
- **Freie Wahl der IP-Adressen**
- Automatische Erzeugung der Router-Konfiguration
- Gruppenbildung und Verbindungskontrolle
- Administrations- und Mandantenverwaltung
- Vergabe von Zugriffsrechten innerhalb von Gruppen und Benutzern

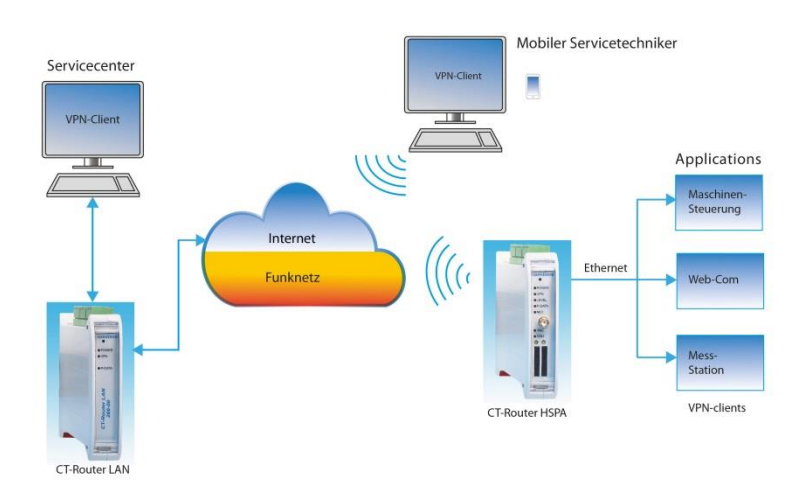

#### **Systemanforderung:**

- Linux Debian 8.x
- 1 GB RAM
- 100 MB Programm Speicher

<span id="page-4-0"></span>Die Konfiguration des CT-VPN Server erfolgt über eine Webbrowser. Hierfür müssen zunächst folgende Bedingungen erfüllt sein:

- Der Computer, der zur Konfiguration verwendet wird, verfügt über einen Zugang zum Internet.
- Auf dem Computer ist ein Webbrowser installiert (z.B. Google Chrome, Mozilla Firefox, Microsoft Internet Explorer).

# **Start der Konfiguration**

- Webbrowser öffnen.
- Die IP-Adresse CT-VCS (z.B. 78.46.137.159) in das Adressfeld des Browsers eingeben und mit Eingabe bestätigen.
- Login anklicken.

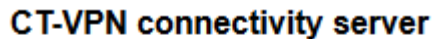

<sup>된</sup> Login

Anschließend erfolgt eine Benutzername/Passwort-Abfrage.

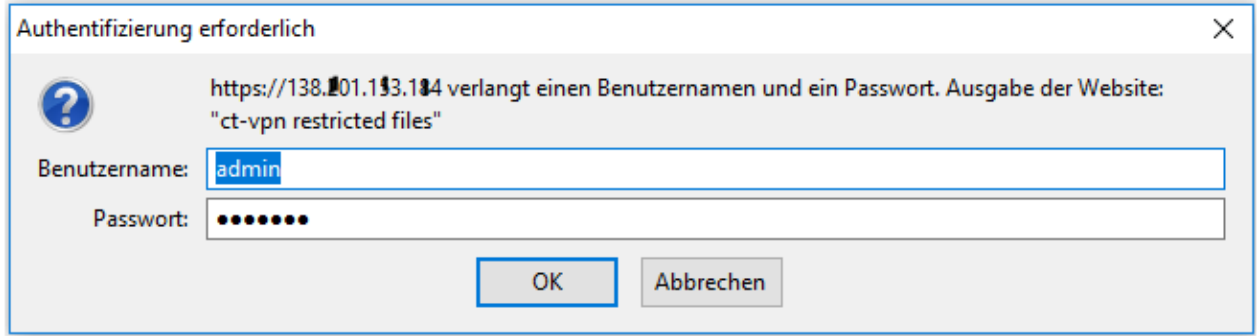

Im Auslieferungszustand lautet der Benutzername "admin" und das Passwort "admin" (das Ändern des Passwortes wird unter dem Punkt "System" >> "User" beschrieben). Es gibt zwei User-Level:

- User: Lesezugriff auf "Device Information"
- Admin: Lese- und Schreibzugriff auf alle Bereiche

Nach der Eingabe des Benutzernamens und des Passwortes öffnet sich das Hauptmenü des CT-VCS.

# **Server Konfiguration**

## <span id="page-5-0"></span>**Hauptmenü**

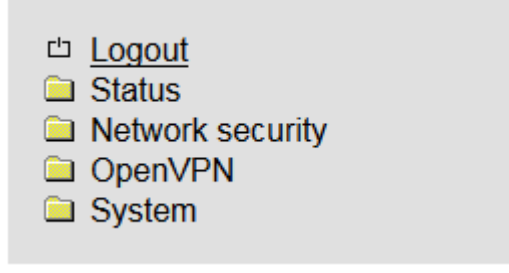

# <span id="page-5-1"></span>**VPN Server Konfigurieren**

Rufen Sie den Menüpunkt "OpenVPN" und starten Sie mit der Konfiguration des Server1

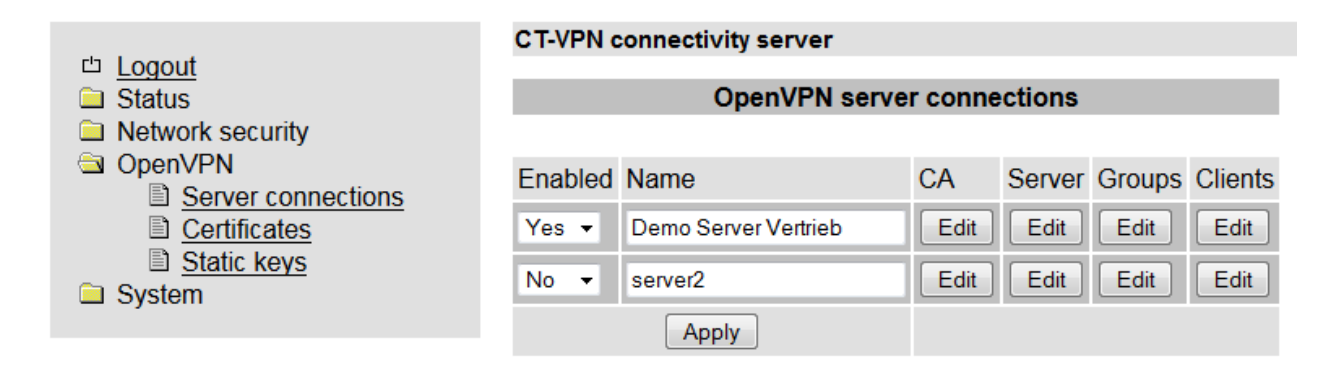

Tragen Sie den gewünschten Namen in das Feld von "Server1" ein und bestätigen dies mit "Apply". Nun können Sie die weiter Konfiguration des Servers durchführen, beginnend mit der CA Erstellung.

Nach Abschluss der Konfiguration stellen Sie den Server1 im Feld "Enable" von "no" auf "Yes" und bestätigen dies mit "Apply".

## **CA (Master - Zertifikat) für die Server erstellen**

Tragen Sie die Daten für das Zertifikat in en vorgegebenen Feldern ein und bestätigen Sie mit "Apply" Danach aktivieren Sie die Zertifikate indem Sie "Data base operation" auf "Rebuild all" stellen und mit "Apply" bestätigen.

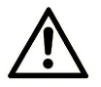

ACHTUNG: Wenn das "Master" CA später in Betrieb neu erstellt wird werden alle Client Zertifikate ungültig und müssen wieder neu erstellt werden

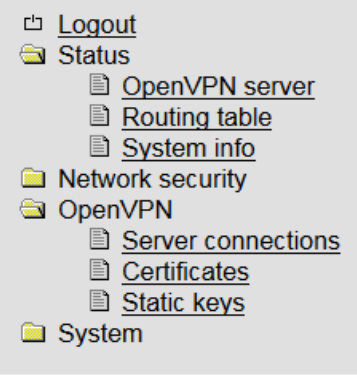

## **CT-VPN connectivity server**

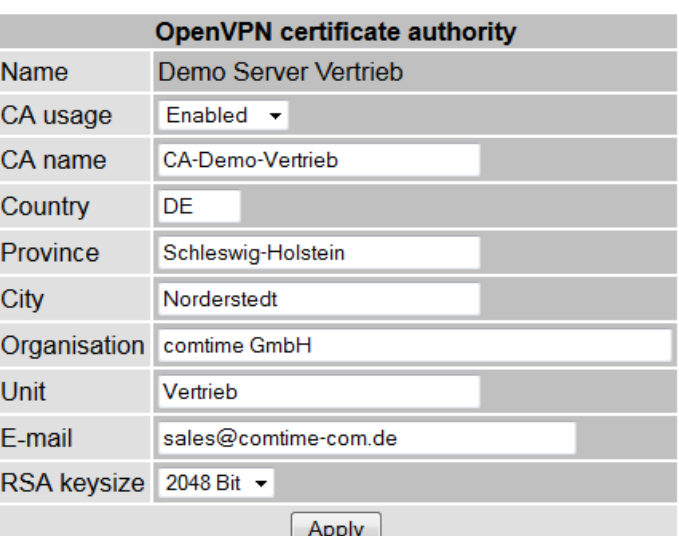

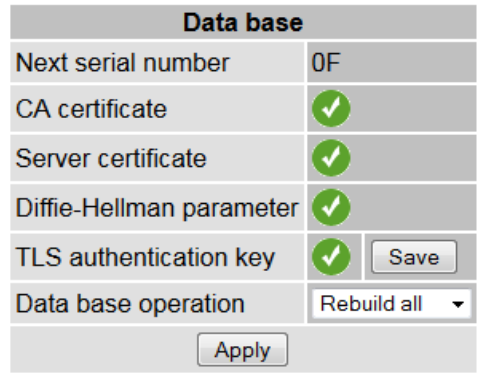

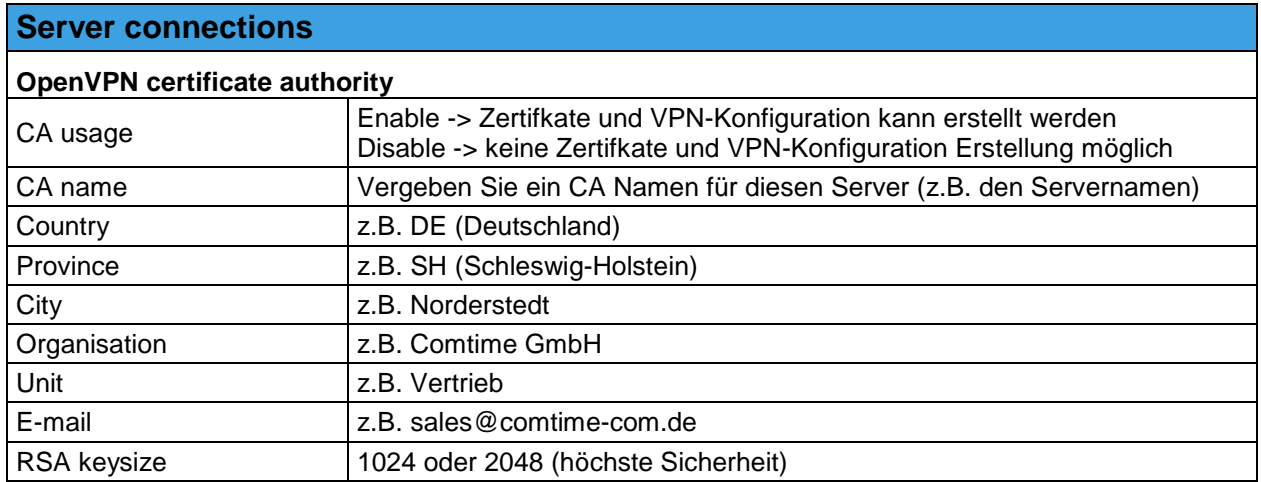

# **Server Konfiguration**

## **Konfiguration der Server**

Es können bis zu 16 VPN-Server Instanzen mit unterschiedlicher Konfiguration angelegt werden

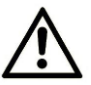

ACHTUNG: Die Port`s, die "Client subnet base" und die "Virtuel network base" Adressen müssen zwischen den einzelnen Server Instanzen unterschiedlich sein.

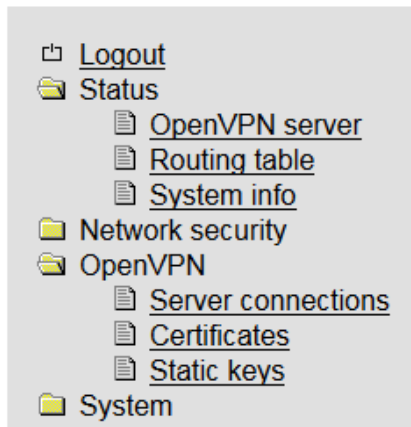

#### **CT-VPN connectivity server**

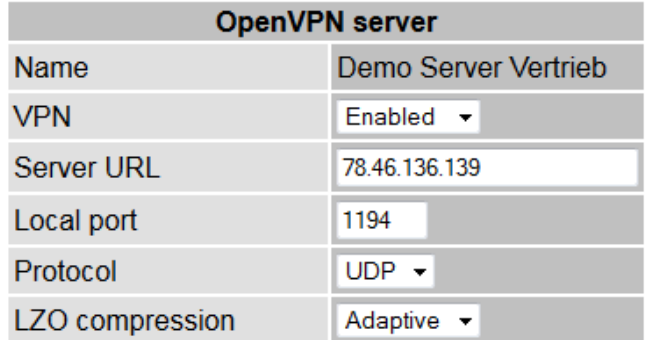

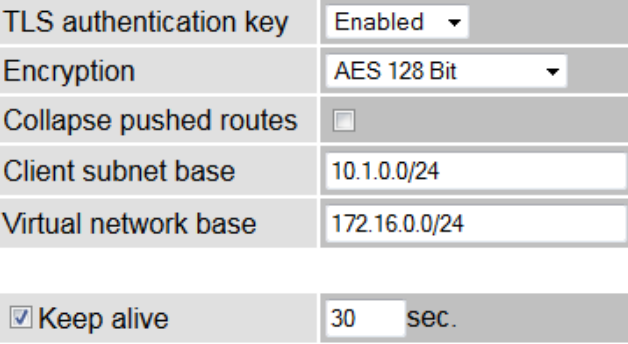

120

sec.

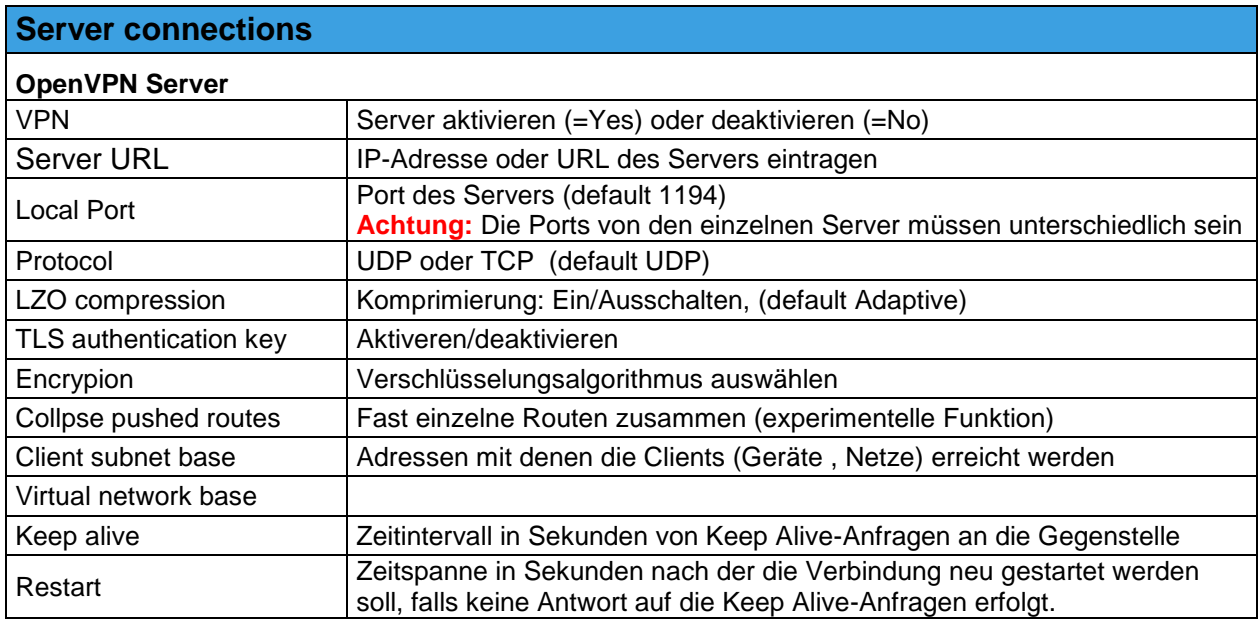

Restart

# <span id="page-8-0"></span>**Gruppen für die Server anlegen**

Es können max. 64 Gruppen pro Server vergeben werden.

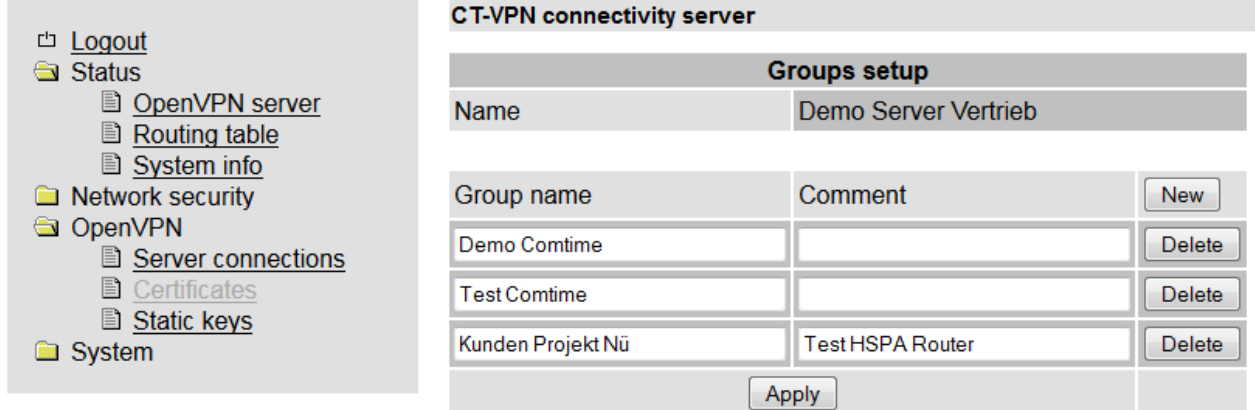

Group name und bei Bedarf Comment eintragen und mit "Apply" bestätigen. Die Zuordnung der Clients zu den einzelnen Gruppen erfolgt unter dem Pkt. "Clients" >> "Access"

## <span id="page-9-0"></span>**Clients für die Server anlegen**

Unter "Server" und "Virtual network base" kann die Anzahl der Client eingestellt werden Bei einem z.B. 172.18.0.0**/24** Netz sind die 62 Client bei einem **/20** Netz 1022 Clients

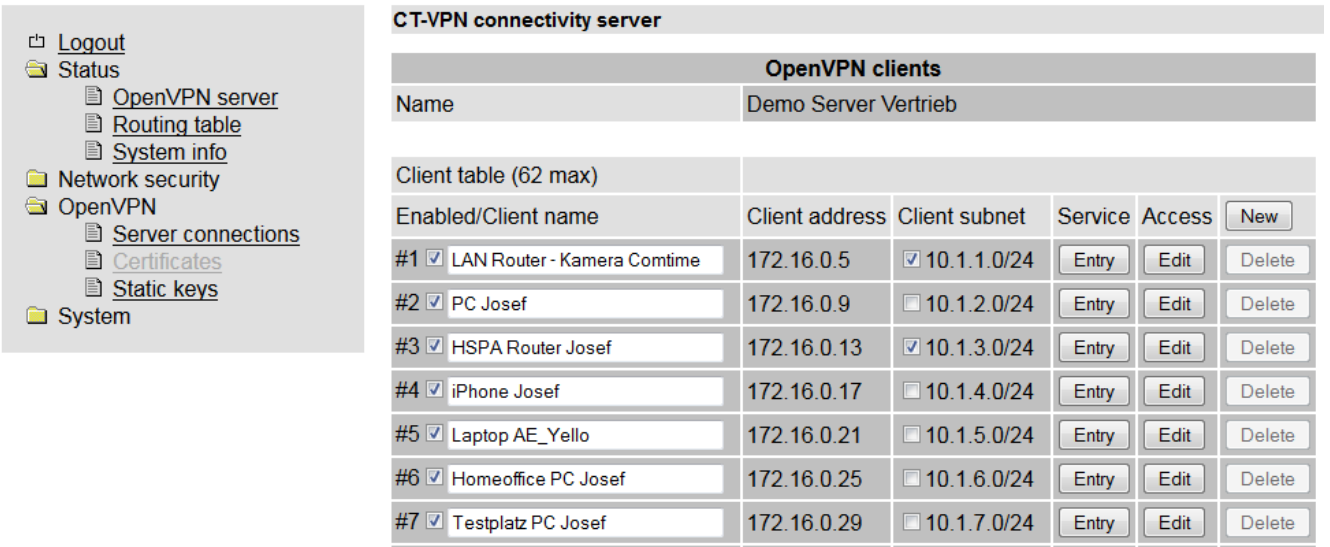

- Mit dem Button "New" einen neuen Client anfordern.
- Client name eintragen und mit "Apply" bestätigen
- Unter "Access" >> "Edit" dem Client der gewünschten Gruppe (Member of group) zuordnen und mit Save abspeichern
- Unter "Service" >> "Entry" und "Client router configuration" Tunnel auswählen (nur bei Routerzertifikat -> #1 bis #8) und das Zertifikat durch drücken der "Save" – Taste downloaden
	- für die PC-Seite ist dies eine xxx.ovpn Datei
	- für den Router eine xxx.xml Datei (Zertifikat + VPN-Konfiguration)

# <span id="page-10-0"></span>**Statusanzeige der Client Verbindungen**

# **comtime** <sup>山</sup> Logout  $\ddot{\bullet}$

 $\hat{E}$ 

## **CT-VPN connectivity server**

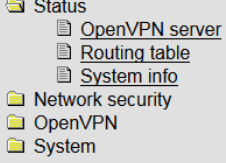

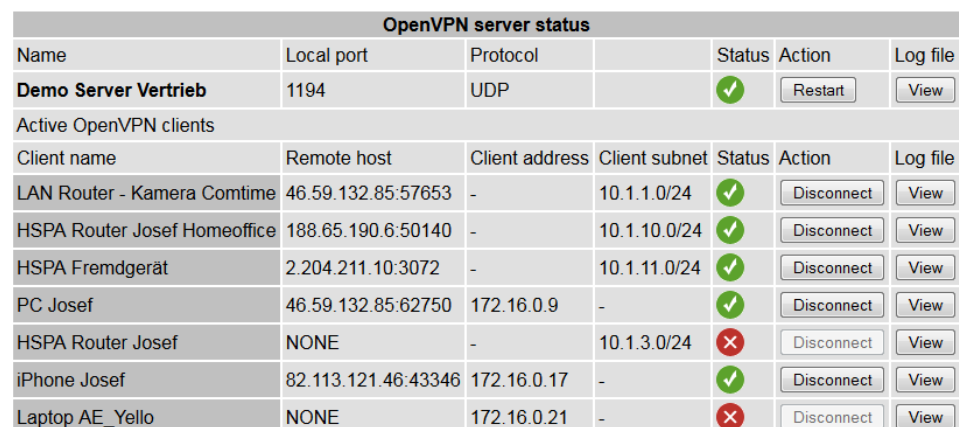

## **Angezeigt werden:**

- Remote host address
- Client address
- Client subnet address

Mit der Button "Disconnect" wird die VPN-Verbindung getrennt und wieder neu gestartet (ca. 2 Minuten) Mit der Button "View" kann man die Verbindungsdaten (Zeit und Datenmenge) sehen und downloaden.